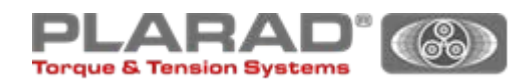

# **Originalbetriebsanleitung-Zusatz**

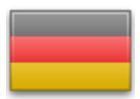

**Elektrische Hydraulikaggregate** Bedieneinheit:"BE" **Serie X32**

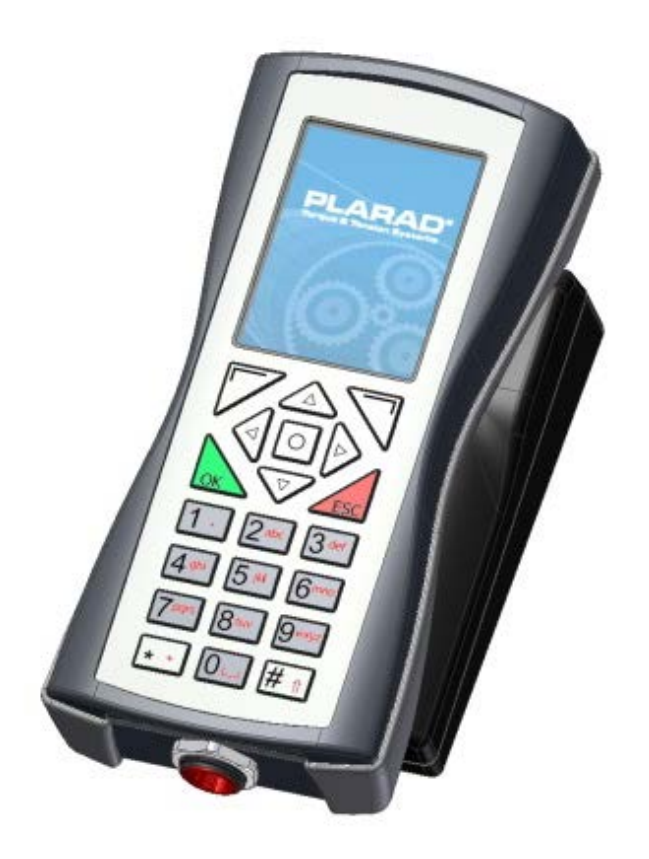

-

## <span id="page-1-0"></span>Inhaltsverzeichnis

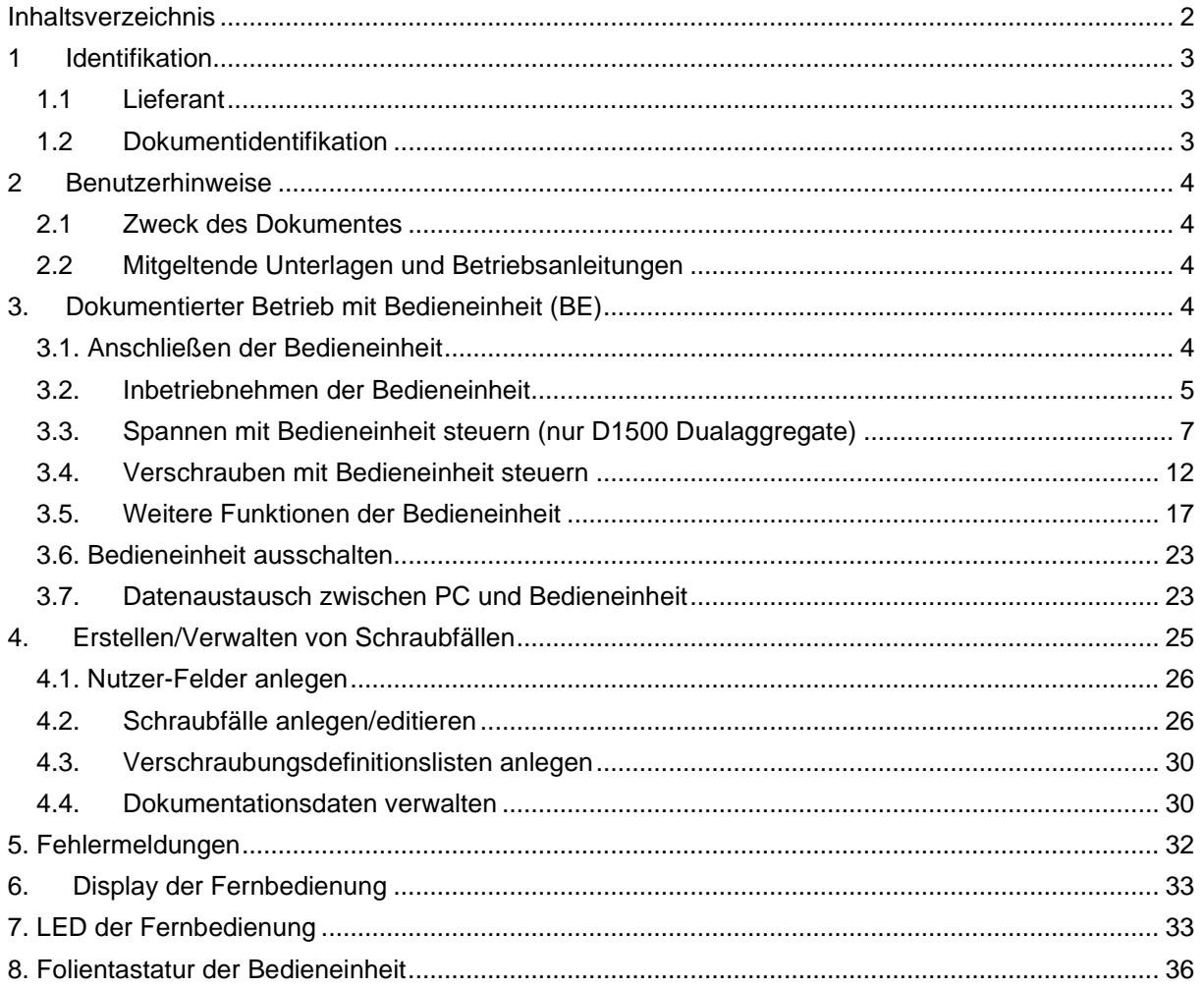

### <span id="page-2-0"></span>**1 Identifikation**

### <span id="page-2-1"></span>**1.1 Lieferant**

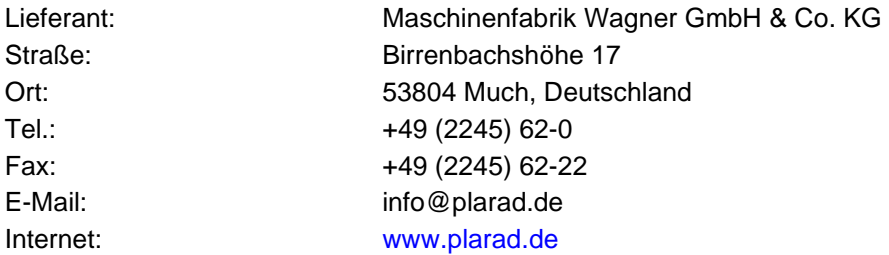

Im Folgenden "PLARAD" genannt

### <span id="page-2-2"></span>**1.2 Dokumentidentifikation**

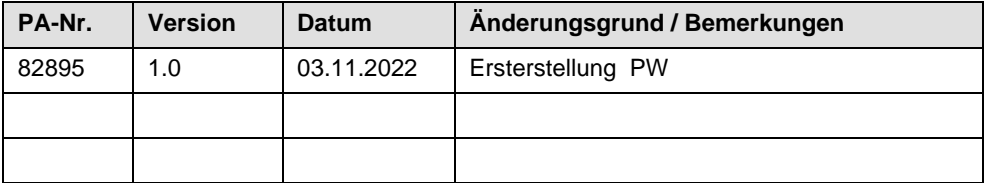

Dateiname: 1\_BA\_BE-X32\_DEU\_82895.doc

### <span id="page-3-0"></span>**2 Benutzerhinweise**

### <span id="page-3-1"></span>**2.1 Zweck des Dokumentes**

Dieser Zusatz dient als Ergänzung zu Ihrer Betriebsanleitung für ein PLARAD Aggregat ausgestattet mit einer Bedieneinheit "BE".

### <span id="page-3-2"></span>**2.2 Mitgeltende Unterlagen und Betriebsanleitungen**

- Betriebsanleitung "Elektrisches Hydraulik-Aggregat"
- Betriebsanleitung "Hydraulischer Kraftschrauber"

## <span id="page-3-3"></span>**3. Dokumentierter Betrieb mit Bedieneinheit (BE)**

Für den dokumentierten Schraub- bzw. Spannzylinderbetrieb ist eine Bedieneinheit (optionales Zubehör) erforderlich. Achten Sie beim Anlegen der Schraubfälle mit der PC-Software "BE32.exe" darauf, dass Sie die Schraubfälle im gewünschten Modus (Drehmomentmodus, Drehmoment-Drehwinkelmodus bzw. Spannzylindermodus) anlegen. Je nach Aggregatetyp können Sie das Aggregat nicht in allen Modi betreiben!

#### <span id="page-3-4"></span>**3.1. Anschließen der Bedieneinheit**

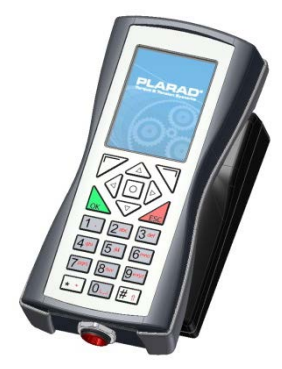

1. Die Bedieneinheit mit Hilfe des "Adapterkabels Hydraulikaggregat" an das Hydraulikaggregat anschließen.

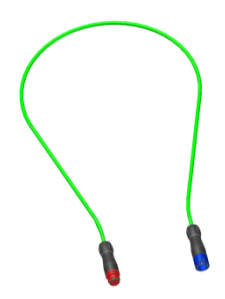

- 2. Die rote Buchse mit der Bedieneinheit verbinden.
- 3. Den blauen Stecker in die entsprechende Buchse am Steuerungsgehäuse des Hydraulikaggregates einstecken.
- 4. Hydraulikaggregat mit dem Stromnetz verbinden.

Solange die Bedieneinheit mit dem Hydraulikaggregat verbunden ist, wird sie mit Strom versorgt. Der Akku wird jedoch nicht geladen. Zum Nachladen des Akkus verwenden Sie die mitgelieferte Dockingstation. Die Dockingstation muss dazu mit dem Netzteil verbunden sein.

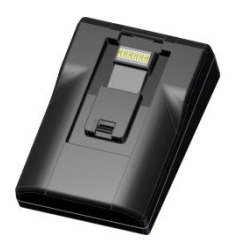

Mit vollständig geladenem Akku kann die Bedieneinheit ca. 2 Stunden ohne externe Stromversorgung betrieben werden.

#### <span id="page-4-0"></span>**3.2. Inbetriebnehmen der Bedieneinheit**

1. Die Taste zum Einschalten drücken:

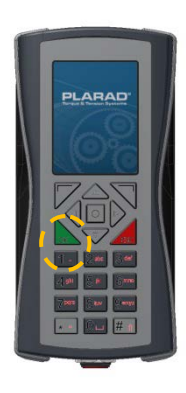

Die Bedieneinheit initialisiert sich. Nach einigen Sekunden erscheint die folgende Anzeige:

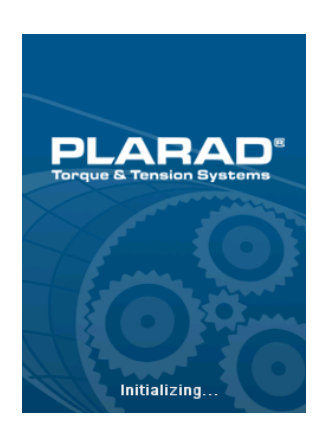

Wenn die Bedieneinheit noch nie mit einem PC synchronisiert wurde, erscheint die folgende Meldung:

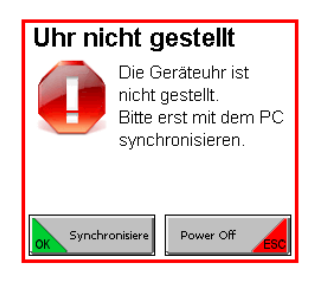

- 2. In diesem Fall müssen Sie die Bedieneinheit zunächst mit einem PC synchronisieren, damit die Uhrzeit eingestellt wird (siehe Kap. 3.7). Danach die Inbetriebnahme wiederholen.
- 3. Wenn diese Meldung bei einer bereits synchronisierten Bedieneinheit erscheint, ist die Batterie der internen Uhr defekt und sollte durch die Maschinenfabrik Wagner oder einen autorisierten Servicepartner ausgetauscht werden.
- 4. Wenn die Datenverbindung zwischen Bedien-einheit und Hydraulikaggregat hergestellt ist, erscheint das Menü "Aggregatedaten", das unter anderem den Typ und die Seriennummer des mit der Bedieneinheit verbundenen Hydraulikaggregates anzeigt.

Die korrekte Verbindung zwischen Hydraulikaggregat und Bedieneinheit wird durch das folgende Symbol dargestellt:

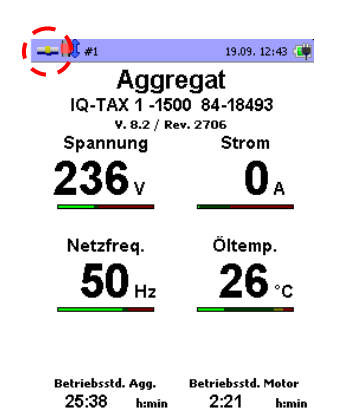

In der Kopfzeile rechts wird der Ladezustand des Akkus der Bedieneinheit dargestellt. Ist die Bedieneinheit mit der Dockingstation oder dem Hydraulikaggregat verbunden, wird dies durch das zusätzliche Steckersymbol dargestellt (Versorgung über externe Stromversorgung).

Ist die Verbindung zwischen Hydraulikaggregat und Bedieneinheit fehlerhaft, wird dies wie folgt angezeigt:

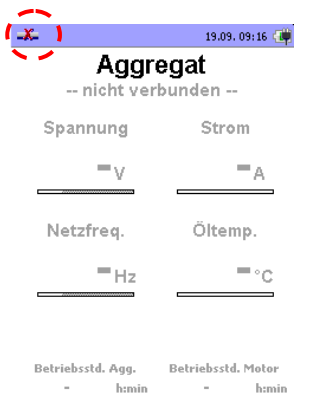

5. Prüfen Sie die Verbindung zwischen Hydraulikaggregat und Bedieneinheit, ggf. korrekt anschließen.

#### <span id="page-6-0"></span>**3.3. Spannen mit Bedieneinheit steuern (nur D1500 Dualaggregate)**

#### **Vorbereitung**

Das Anlegen und Übertragen von Schraubfällen auf die Bedieneinheit wird in Kap. 4 beschrieben. Die Bedieneinheit ist nur zum Verspannen bereit, wenn zuvor Schraubfälle vom PC übertragen wurden.

1. Die Taste O der Bedieneinheit drücken um das Hauptmenü der Bedieneinheit aufzurufen.

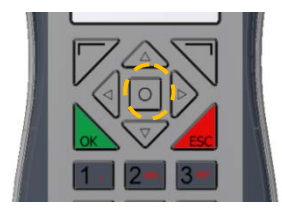

2. Mit den Tasten bzw. das Untermenü "Schraubfalldefinitionen" auswählen und mit <sub>ok</sub> aufrufen.

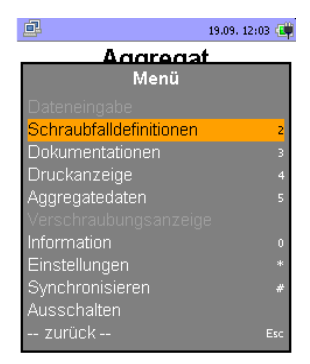

Die Listenauswahl für Schraubfälle erscheint.

3. Mit den Tasten bzw.  $\boxed{\nabla}$  die gewünschte Liste auswählen und mit  $\boxed{\nabla}$  aufrufen.

 $-3$ 19.09. 10:17 (6) Schraubfalldef. **Schraubwerkzeuge (6)**<br><mark>In Spannzylinder (2)</mark>

D DÖffnen Abbrechen

Die gewählte Liste erscheint.

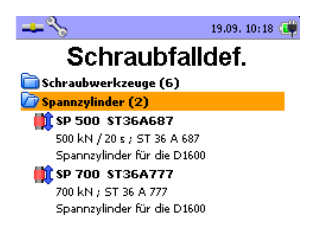

S @Einklappen Abbrechen

4. Mit den Tasten bzw.  $\sqrt{ }$  den gewünschten Schraubfall auswählen und mit aufrufen.

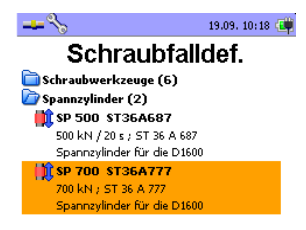

Auswahl @Einklappen Abbrechen

5. Zur Auswahl stehen nur Schraubfälle, die zuvor vom PC an die Bedieneinheit übertragen und in Schraubfalllisten gespeichert wurden. Achten Sie darauf, dass Sie einen im Spannzylindermodus angelegten Schraubfall auf der Bedieneinheit auswählen. Solche Schraubfälle sind mit dem folgenden Symbol gekennzeichnet:

顺

Wenn der Schraubfall ausgewählt ist, werden die Parameter an das Hydraulikaggregat übermittelt.

6. Den an der Bedieneinheit angezeigten Wert der Vorspannkraft in kN über die Einstellung des entsprechenden Druckes mit dem Druckbegrenzungsventil einstellen (siehe Betriebsanleitung "Hydraulikaggregat").

**Bei Verwendung der Bedieneinheit funktioniert die Druckeinstellung nur im Druckeinstellmodus, den Sie ggfs. durch Drücken der Taste "automatic" bei gleichzeitig gedrückter roter Taste aktivieren müssen. Drücken Sie nach erfolgter Druckeinstellung diese Tastenkombination erneut, wird der Druckeinstellmodus wieder verlassen und die Bedieneinheit erhält eine Meldung, dass der benötigte Druck eingestellt wurde.**

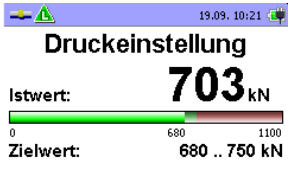

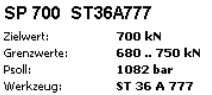

Auf der Bedieneinheit erscheint das Fenster zur Dateneingabe:

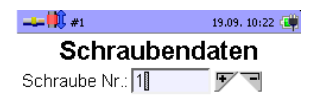

#### **Nok Abbruch**

Im Untermenü "Schraubendaten" können Sie in sechs frei belegbaren Freitext-Feldern Daten zu der Verschraubung eingeben (z. B. Werkername, Werkernummer, Werkstückbezeichnung usw.).

Über die Taste #1 können Sie bei der Eingabe zwischen Groß- und Kleinschreibung bzw. Ziffern umschalten.

In der Abbildung unten wurde nur ein Feld "Schraube Nr." festgelegt.

Die Anzahl und Benennung der Felder legen Sie in der mitgelieferten PC-Software fest. Mit der Bedien- einheit können Sie keine Änderungen vornehmen. Sie können nur Daten in die Felder eingeben, wenn Sie zuvor einen Schraubfall ausgewählt haben.

Durch Drücken der Taste werden die Eingaben übernommen und die Bedieneinheit stellt den gewählten Schraubfall dar. Oben in der Anzeige wird die Nummer der nächsten Verschraubung angezeigt (siehe Markierung):

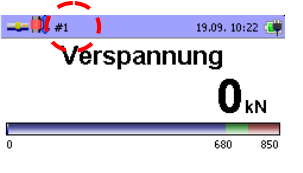

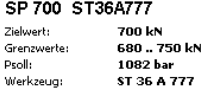

Nach dem Anschluss des Spannzylinders an den Hydraulikschlauch ist das System für den dokumentierten Betrieb des Spannzylinders vorbereitet

#### **Spannvorgang**

1. Die Taste "automatic" der Fernbedienung drücken und halten um den dokumentierten Spannvorgang zu starten. Der Druckaufbau wird auf der Bedieneinheit dargestellt:

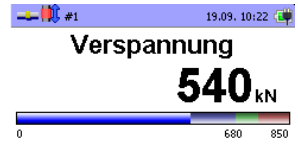

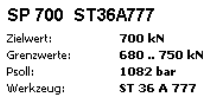

Die Taste gedrückt halten, bis die grüne und die rote LED der Fernbedienung gleichzeitig dauernd leuchten. Die erreichte Zugkraft liegt im Toleranzfenster und die Bedieneinheit stellt dies wie folgt dar:

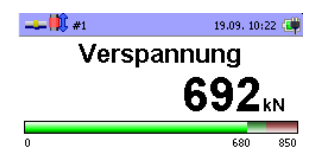

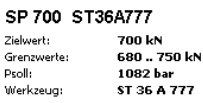

Im Display der Fernbedienung erscheint hierbei der folgende Bildschirm:

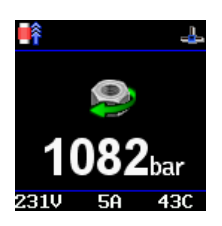

- 2. Das Befestigungselement anziehen.
- 3. Bei der Verwendung der Bedieneinheit pumpt das Hydraulikaggregat grundsätzlich nach, wenn durch z.B. Setzverluste der erreichte Druck wieder abfällt.
- 4. Nach Anziehen des Befestigungselements den Spannzylinder von Druck entlasten:
- Die grüne Taste auf der Fernbedienung drücken.

#### **Dokumentation des Spannvorgangs**

Als Schraubergebnis dokumentiert die Steuerung den unmittelbar vor dem Entlasten gemessenen Druck.

Wenn der Spannvorgang erfolgreich beendet worden ist, erscheint auf der Bedieneinheit folgende Meldung:

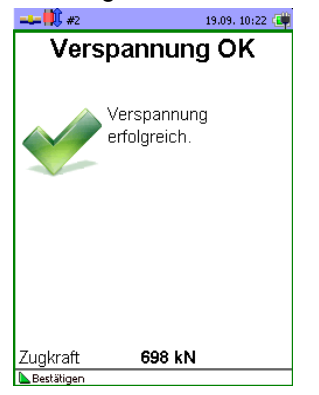

Bei erfolgreich beendetem Spannvorgang müssen Sie die Fertigmeldung auf der Bedieneinheit nicht mit <sub>ok</sub> quittieren. Sie können unmittelbar mit dem nächsten Spannvorgang beginnen. Die Nummer der Verschraubung wird automatisch hochgezählt.

#### **Fehlerhafter Spannvorgang**

Wenn Sie den Spannvorgang durch Betätigen der roten Taste auf der Fernbedienung abbrechen, erscheint folgende Fehlermeldung auf der Bedieneinheit:

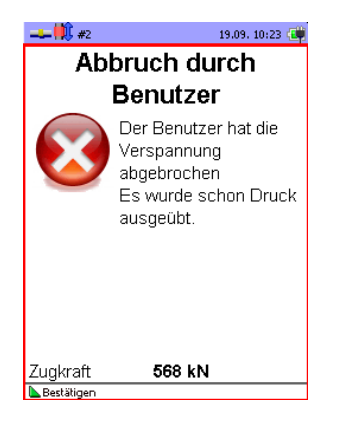

Weitere Fehlermeldungen wie z.B. das Überschreiten der zulässigen maximalen Zugkraft durch unbeabsichtigtes Verstellen des Druckeinstellventils werden ebenfalls als Klartextmeldung dargestellt:

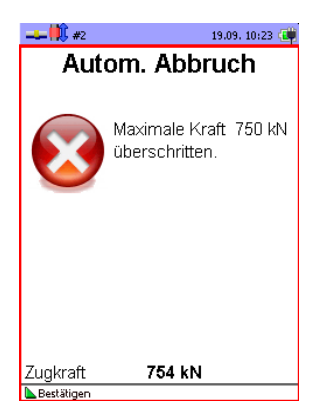

Bei Vorliegen einer Fehlermeldung wird die Nummer der Verschraubung nicht automatisch hochgezählt.

#### <span id="page-11-0"></span>**3.4. Verschrauben mit Bedieneinheit steuern**

Hierzu müssen Sie im Menü "Schraubfalldefinitionen" einen im Drehmomentmodus bzw. im Drehmoment-Drehwinkelmodus angelegten Schraubfall auswählen. Bitte beachten Sie, dass Drehmoment-Drehwinkel Schraubfälle nur mit hierfür geeigneten Aggregaten ausgeführt werden können! Die Bedieneinheit erkennt, ob das mit ihr verbundene Aggregat Drehmoment-Drehwinkel Schraubfälle ausführen kann. Ist das Aggregat hierfür nicht geeignet, werden evtl. auf der Bedieneinheit gespeicherte Drehmoment-Drehwinkel Schraubfälle ausgegraut dargestellt.

1. Die Taste o der Bedieneinheit drücken, um das Hauptmenü der Bedieneinheit aufzurufen.

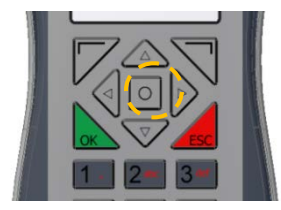

2. Mit den Tasten bzw. das Untermenü "Schraubfalldefinitionen" auswählen und mit **aufrufen**.

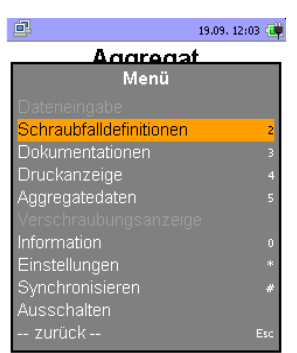

- 3. Die Listenauswahl für Schraubfälle erscheint.
- 4. Mit den Tasten  $\textcircled{2}$  bzw.  $\textcircled{3}$  die gewünschte Liste auswählen und mit  $\textcircled{3}$  aufrufen.

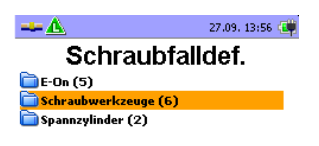

L DÖffnen ▲Abbrechen

5. Die gewählte Liste erscheint.

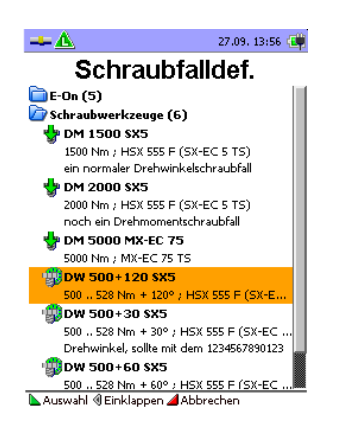

6. Mit den Tasten bzw.  $\boxed{\nabla}$  den gewünschten Schraubfall auswählen und mit  $\boxed{\nabla}$  aufrufen. Zur Auswahl stehen nur Schraubfälle, die zuvor vom PC an die Bedieneinheit übertragen und in Schraubfalllisten gespeichert wurden. Wenn der Schraubfall ausgewählt ist, werden die Parameter an das Hydraulikaggregat übermittelt.

7. Nach der Auswahl eines Schraubfalls erscheint der Bildschirm "Lernen".

Entspricht der Lerndruck einem evtl. vorher bereits gelernten Schraubdruck und wird der gleiche Hydraulikschrauber verwendet, erscheint der Bildschirm "Lernen" nicht, da das Lernen nicht erneut durchgeführt werden muss und es kann unmittelbar mit dem Verschrauben begonnen werden. Wenn das Aggregat einen Lernvorgang benötigt, wird dies durch das markierte Symbol in der Statuszeile dargestellt.

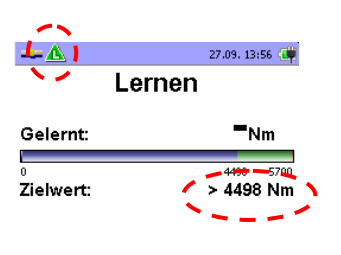

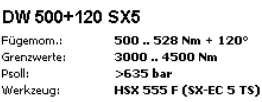

8. Hydraulikschrauber mittels Hydraulikschlauch

mit dem Aggregat verbinden. Anschließend Druck einstellen: Bei Drehmomentschraubfällen ist am Druckbegrenzungsventil des Aggregates möglichst exakt derjenige Druck ("Zielwert") einzustellen, der dem angezeigten Drehmoment entspricht. Bei Drehmoment/Drehwinkel-Schraubfällen stellt das auf der Bedieneinheit angezeigte Drehmoment einen Mindestwert dar. Das Aggregat muss auf einen beliebigen Druck eingestellt werden, der einem Drehmoment entspricht, das über diesem Mindestwert liegt.

9. Während des Druckeinstellens beobachten Sie den Anstieg des sich ergebenden Drehmomentes auf der Bedieneinheit:

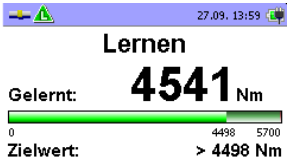

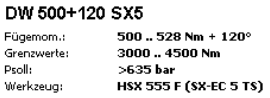

Beispiel Drehmoment-Drehwinkelverfahren – Wert des eingestellten Druckes entspricht einem Drehmoment von 4541 Nm und ist somit größer als der Zielwert von 4498 Nm => Ergebnis ist OK.

#### **Ist der erforderliche Druck korrekt eingestellt, wird die Balkenanzeige des Drehmoments grün.**

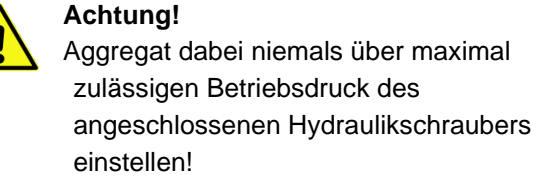

- 10. Nun führen Sie das Lernen wie in der "*Betriebsanleitung Hydraulikaggregate"*
- 11. Tritt beim Lernen ein Fehler auf, so wird dies zusätzlich zum Wechselblinken der LEDn an der Fernbedienung über eine Klartextmeldung auf der Bedieneinheit angezeigt (vgl. Kapitel "Fehlermeldungen").

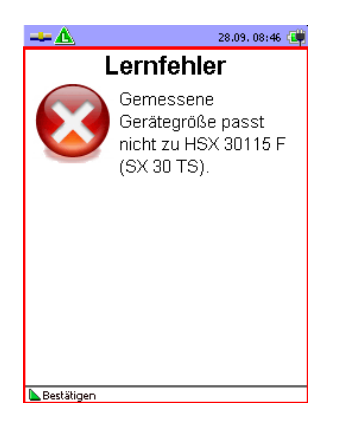

- 12. Das Lernen ist nach Beseitigung der Fehlerursache zu wiederholen. Korrekt durchgeführtes Lernen wird dadurch angezeigt, dass die grüne LED der Fernbedienung von Blinken auf Dauerlicht umschaltet.
- 13. Nach dem erfolgreich beendeten Lernen ist das Aggregat für das automatische Durchführen von Verschraubungen und deren Dokumentation auf der Bedieneinheit vorbereitet und die Bedieneinheit stellt den entsprechenden Verschraubungsbildschirm dar, in welchem das zum Schraubfall gehörende Schraubverfahren (Drehmoment- bzw. Drehmoment-Drehwinkelverfahren) angezeigt wird:

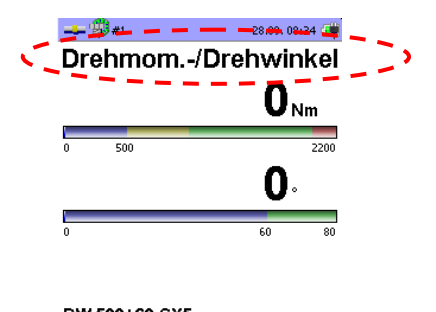

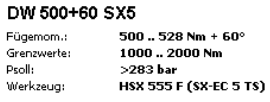

Beispiel Drehmoment-Drehwinkelverfahren

Das Durchführen der Verschraubungen erfolgt wie in der *"Betriebsanleitung Hydraulikaggregate"* beschrieben. Während des Verschraubens stellt die Bedieneinheit den Arbeitsfortschritt dar. Bei Drehmomentverschraubungen wird der Anstieg des Drehmomentes dargestellt; bei Drehmoment-Drehwinkelverschraubungen zuerst der Anstieg des Drehmomentes bis zum Erreichen des Fügemomentes und dann der Anstieg des Weiterdrehwinkels:

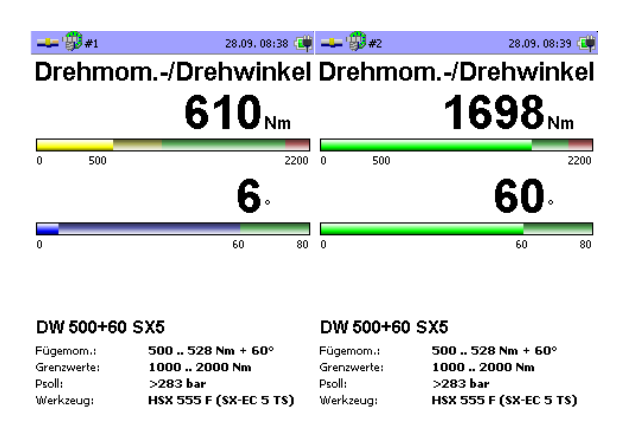

Beispiel Drehmoment-Drehwinkelverfahren (links: während des Verschraubens; rechts: nach Fertigstellung der Verschraubung)

Wird eine Verschraubung erfolgreich beendet (Drehmomentverschraubung: erreichtes Drehmoment liegt im Zielfenster; Drehmoment-Drehwinkelverschraubung: Weiterdrehwinkel wurde erreicht, dem Weiterdrehwinkel entsprechendes Drehmoment liegt im bei der Schraubfalldefinition hinterlegten Toleranzfenster), erscheint die folgende Meldung, bei der die erreichten Parameter (hier das erreichte Drehmoment) angezeigt werden:

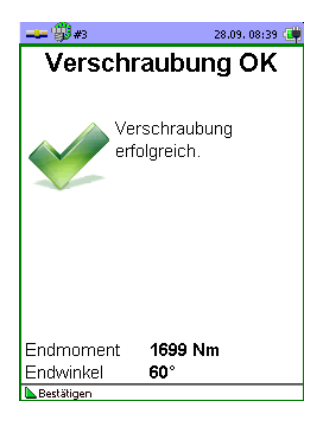

Vor dem Umsetzen des Hydraulikschraubers sollte das Aggregat durch Betätigen des seitlichen roten Schalters ausgeschaltet werden.

Der Hydraulikschrauber kann auf die nächste Verschraubung aufgesetzt und diese durchgeführt werden, ohne dass an der Bedieneinheit eine Quittierung der vom Aggregat an die Bedieneinheit gemeldeten Daten erfolgen muss. Der laufende Zähler der Verschraubung wird um eins heraufgesetzt (die Bedieneinheit "zählt" automatisch weiter). Die Beurteilung, ob die Verschraubung korrekt durchgeführt wurde, erfolgt automatisch durch das System. Die Schraubendaten (Werkername etc.) werden ebenfalls für die nächste Verschraubung automatisch übernommen, sofern sie nicht geändert wurden (z.B. bei Schichtwechsel).

Wurde beim Durchführen der Verschraubung durch das System ein Fehler erkannt, erscheint eine entsprechende Fehlermeldung.

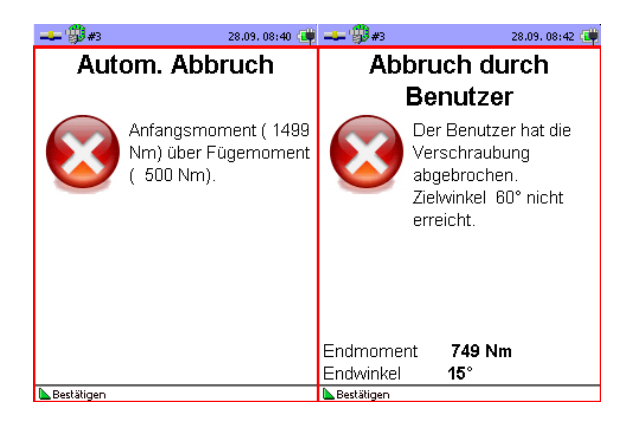

Beispiel links: Feste Schraube; rechts: Abbruch durch Benutzer

Dies kann z.B. passieren, wenn der Benutzer versucht, eine bereits feste Schraube noch einmal anzuziehen oder während des automatischen Verschraubens die "automatic"-Taste versehentlich loslässt. Eine solche Fehlermeldung ist zwingend an der Bedieneinheit zu quittieren, die Verschraubungsnummer wird nicht automatisch um eins hoch gezählt und der Verschraubungsvorgang kann wiederholt werden.

#### **11.4.1. Lösen**

Das Lösen von Schrauben bei angeschlossener Bedieneinheit funktioniert identisch wie unter "*Betriebsanleitung Hydraulikaggregate"* ohne Bedieneinheit beschrieben. Die Bedieneinheit stellt dabei folgenden Bildschirm dar:

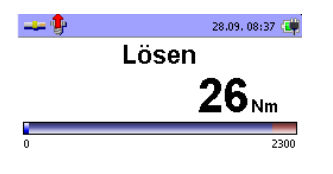

Werkzeug HSX 555 F (SX-EC 5 TS)

#### <span id="page-16-0"></span>**3.5. Weitere Funktionen der Bedieneinheit**

#### **3.5.1. Nutzerdateneingabe**

1. Um die nach der Druckeinstellung eingegebenen Daten zu verändern (z.B. Werkername bei Schichtwechsel), können Sie das Menü "Dateneingabe" auch manuell aufrufen. Die Bedieneinheit muss hierzu mit dem Hydraulikaggregat verbunden sein! Das Hydraulikaggregat muss mit dem Stromnetz verbunden sein! Die Taste o der Bedieneinheit drücken um das Hauptmenü der Bedieneinheit aufzurufen.

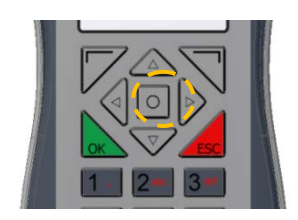

2. Mit  $\boxed{\triangle}$  bzw.  $\boxed{\triangledown}$  das Untermenü "Dateneingabe" wählen und mit **ok aufrufen.** 

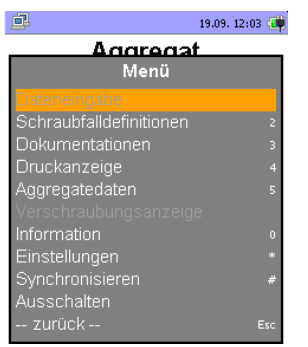

3. Im Untermenü "Dateneingabe" können Sie zusätzlich zum immer vorhandenen Feld "Schraube Nr." in sechs frei belegbaren Freitext-Feldern Daten zu der Verschraubung eingeben (z. B. Werkername, Werkernummer, Werkstückbezeichnung usw.) bzw. vorhandene Eingaben überschreiben.

In der Abbildung unten wurde kein zusätzliches Feld zum Feld "Schraube Nr." festgelegt.

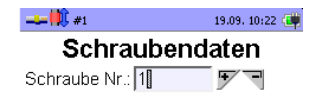

**NOK Abbruch** 

Die Anzahl und Benennung der Felder legen Sie in der mitgelieferten PC-Software fest. Mit der Bedieneinheit können Sie keine Änderungen der Feldbenennungen vornehmen. Sie können nur Daten in die Felder eingeben, wenn Sie zuvor einen Schraubfall ausgewählt haben.

#### **11.5.2. Dokumentation und Daten einsehen**

Im Untermenü "Dokumentationen" werden die fertiggestellten Verschraubungen als Liste dargestellt. Um in dieses Untermenü zu gelangen wählen Sie im Hauptmenü das Untermenü "Dokumentationen".

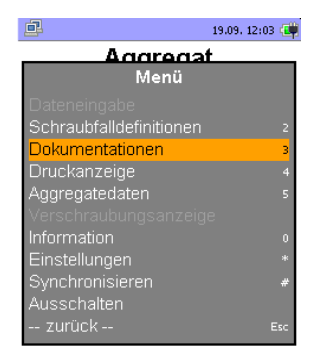

Um eine Dokumentation anzusehen, navigieren Sie im Untermenü "Dokumentationen" mit den Tasten  $\circled{a}$  bzw.  $\circled{v}$  und wählen den so markierten Datensatz mit aus.

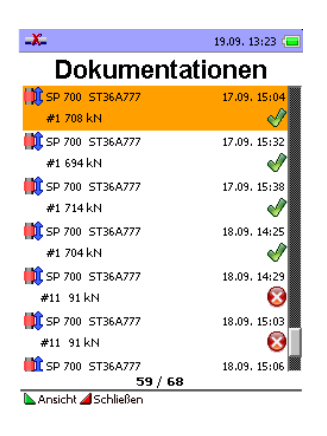

Die vollständigen Daten dieser Verschraubung werden angezeigt, u. a. Datum, eingetragene Vorspannkraft bzw. eigetragenes Drehmoment oder Fügemoment und Weiterdrehwinkel, verwendeter Spannzylinder bzw. Hydraulikschrauber, Bezeichnung der Verschraubung usw.

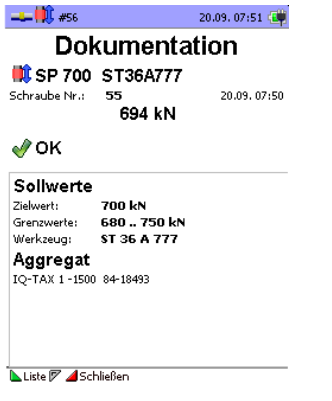

In der Detailanzeige mit  $\boxed{\triangleright}$  bzw.  $\boxed{\triangleleft}$  jeweils zum nächsten oder vorherigen Datensatz blättern. Wenn keine Daten vorhanden sind, erscheint die folgende Meldung:

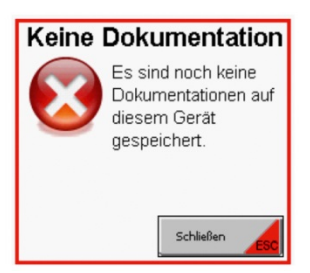

#### **11.5.3. Aggregatedaten einsehen**

Im Untermenü "Aggregatedaten" können Sie die

Daten des mit der Bedieneinheit verbundenen Hydraulikaggregates einsehen. Um in dieses Untermenü zu gelangen, wählen Sie im Hauptmenü das Untermenü "Aggregatedaten".

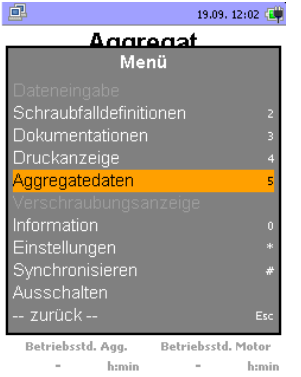

Die Bedieneinheit zeigt die aktuellen Daten des Hydraulikaggregates an:

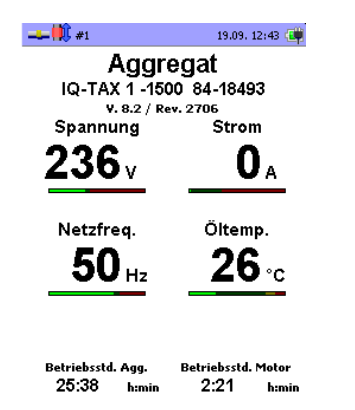

#### **11.5.4. Informationen zur Bedieneinheit einsehen**

Um in dieses Untermenü zu gelangen, wählen Sie im Hauptmenü das Untermenü "Information".

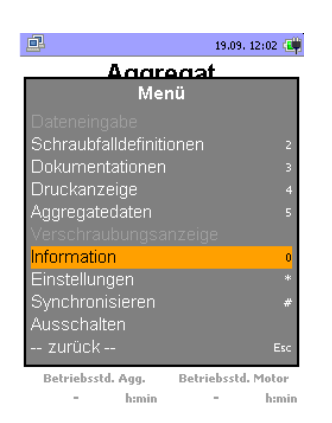

Im Untermenü "Information" können Sie die Daten der Bedieneinheit selbst einsehen.

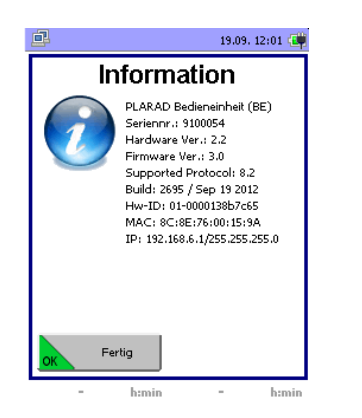

Verlassen Sie das Menü mit

#### **11.5.5.Einstellungen ändern**

Das Untermenü "Einstellungen" erreichen Sie, indem Sie es im Hauptmenü durch Drücken von aufrufen.

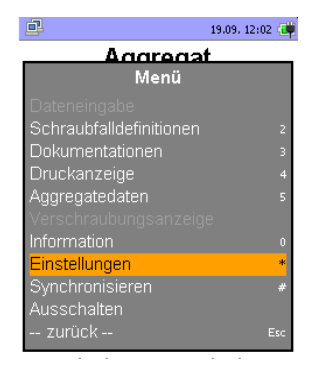

Im Untermenü "Einstellungen" können Sie die folgenden Einstellungen ändern: Sprache, Einheit für Temperaturanzeige (Grad Celsius bzw. Fahrenheit) und Zeitzone; bei Verwendung der Bedieneinheit in einem Netzwerk die IP-Adresse und die Netzmaske.

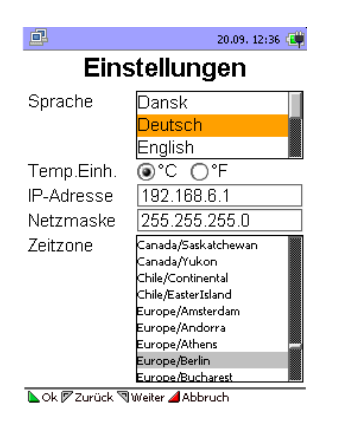

- 1. Eine der beiden Tasten  $\nabla$  bzw.  $\nabla$  der Bedieneinheit drücken, um zwischen Sprache, Temperatureinheit und Eingabe der Netzmaske und der IP-Adresse zu wechseln.
- 2. Die Sprache und Temperatureinheit mit  $\circledcirc$  und  $\circledcirc$  bzw. mit  $\circledcirc$  und  $\circledcirc$  ändern.
- 3. Die IP-Adresse bzw. die Netzmaske mit Hilfe der Nummerntasten auf der Bedieneinheit ändern:

- "IP-Adresse" bzw. "Netzmaske"mit Vbzw. in anwählen. In der Statuszeile des Displays erscheint das Symbol 123. Die Tasten der Bedieneinheit sind jetzt im Ziffernmodus.
- IP-Adresse bzw. Netzmaske eingeben.
- 4. drücken um die Eingaben zu bestätigen.
- 5. Mit es den Vorgang ggf. abbrechen.

#### <span id="page-22-0"></span>**3.6. Bedieneinheit ausschalten**

Zum Ausschalten der Bedieneinheit wählen Sie das Untermenü "Ausschalten".

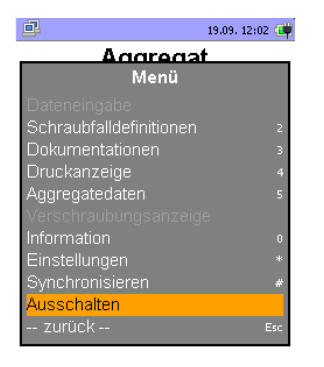

#### <span id="page-22-1"></span>**3.7. Datenaustausch zwischen PC und Bedieneinheit**

Sie können die Bedieneinheit nur in Verbindung mit dem Hydraulikaggregat benutzen, wenn Sie zuvor die Schraubfalldaten vom PC zur Bedieneinheit übertragen haben.

Nur mit der mitgelieferten PC-Software können Sie Schraubfälle anlegen oder ändern. So ist sichergestellt, dass Werker die Parameter des Schraubfalls später nicht manipulieren können.

Die Dockingstation direkt mit einem Netzwerkkabel mit dem PC verbinden oder mit Hilfe des mitgelieferten Netzwerkadapters.

In beiden Fällen muss ein Administrator eine Netzwerkverbindung einrichten. Die zugehörige Dokumentation befindet sich auf der CD im Ordner "Doku".

Wenn Sie den mitgelieferten Netzwerkadapter (siehe beiliegende Installations-CD) verwenden, können Sie die Bedieneinheit an einen USB-Anschluss des PCs anschließen. Wenn Sie die Bedieneinheit über ein Netzwerk adressieren wollen, verbinden Sie sie mit einem Netzwerkkabel direkt mit dem Netzwerk.

Auf jeden Fall müssen Sie der Bedieneinheit oder der Netzwerkschnittstelle eine gültige IP-Adresse zuweisen. Sprechen Sie ggf. mit Ihrem Netzwerkadministrator.

#### **Datenaustausch durchführen**

- 1. Die Bedieneinheit in die Dockingstation einlegen.
- 2. Ist die Bedieneinheit korrekt über die Dockingstation mit dem PC verbunden, so wird dies über das in der folgenden Abbildung markierte Symbol dargestellt.

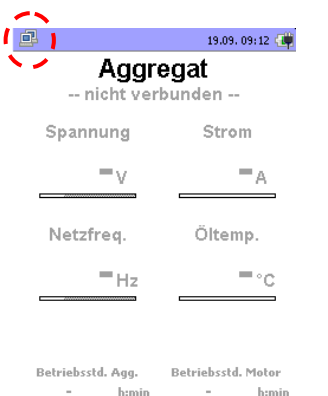

3. Jetzt können Sie die Bedieneinheit mit dem PC synchronisieren. Dabei werden die Verschraubungsdokumentationen (Daten der durchgeführten Verschraubungen) in die PC-Datenbank übertragen; gleichzeitig werden die für die Datenübertragung ausgewählten Schraubfalldefinitionen vom PC auf die Bedieneinheit übertragen (vgl. Kap. 12.3).

Dazu im Hauptmenü das Untermenü "Synchronisieren" wählen und de drücken.

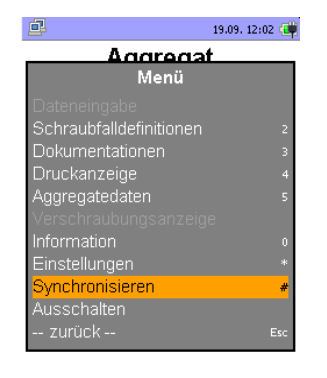

Während der Synchronisation erscheint folgende Meldung:

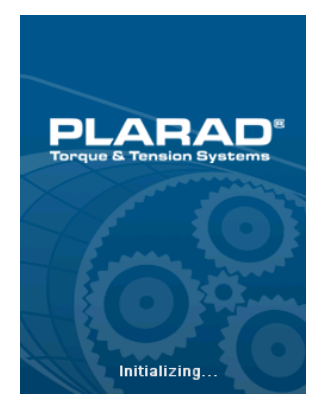

Wenn die Bedieneinheit nicht korrekt mit dem PC verbunden ist oder das Synchronisationsprogramm auf dem PC nicht läuft, erscheint die folgende Meldung (siehe auch 12 Erstellen / Verwalten von Schraubfällen):

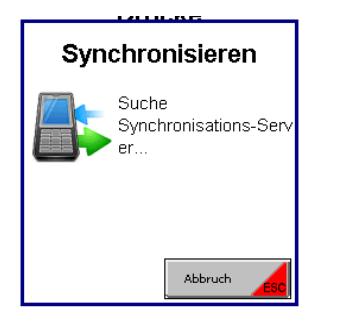

In diesem Fall müssen Sie die Verbindung herstellen oder das Synchronisationsprogramm "BE32Sync.exe" auf dem PC starten.

## <span id="page-24-0"></span>**4. Erstellen/Verwalten von Schraubfällen**

Sie erstellen und verwalten Schraubfälle mit der PC-Software "BE32.exe".

- 1. Software und Treiber wie in der Bedienungsanleitung beschrieben installieren. Die Bedienungsanleitung und die Software finden Sie auf der Software-CD, die mit der Bedieneinheit geliefert wurde.
- 2. Die Software "BE32.exe" starten (Start/Ausführen). Das Hauptfenster "X32 BE Interface" mit dem "Explorer für Verschraubungsdefinitionen" und dem "Explorer für Verschraubungsdefinitionslisten" erscheint:

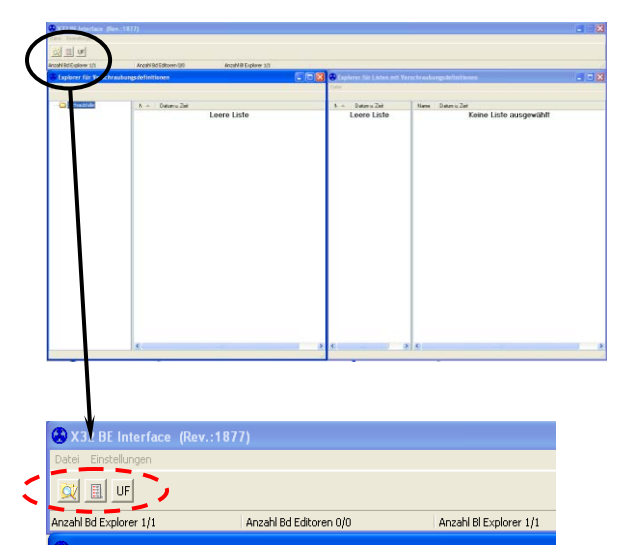

Buttons zum Öffnen weiterer Explorer und Editoren

3. Soweit erforderlich, weitere Explorer für Verschraubungsdefinitionen, Verschraubungsdefinitionslisten oder den "Editor für Vorlage Nutzer-Felder" öffnen. Dazu auf das jeweilige Symbol klicken.

In der Statusleiste erscheint die aktuelle Anzahl geöffneter Explorer/Editoren.

- 4. Zum Bedienen der Explorer und Editoren den Cursor in den Arbeitsbereich des Explorers oder Editors bewegen.
- 5. Mit der rechten Maustaste klicken um das "Kontextmenü" zu öffnen.

#### <span id="page-25-0"></span>**4.1. Nutzer-Felder anlegen**

Mit dem Editor für Vorlage Nutzer-Felder können Sie bis zu sechs frei definierbare Benutzerfelder für die Bedieneinheit festlegen. Beim Verschrauben kann der Werker in die mit diesem Editor erzeugten Felder zusätzliche Informationen eingeben.

1. Editor für Vorlage Nutzer-Felder mit einem Klick auf das Symbol "UF" öffnen.

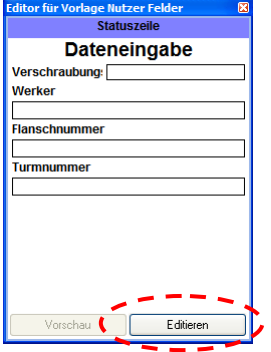

- 2. Ggf. mit der Schaltfläche "Editieren" in die Editieranzeige umschalten.
- 3. Feldüberschriften für die Felder eingeben:

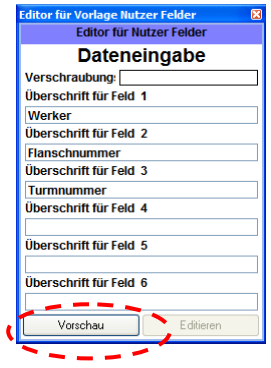

4. Mit der Schaltfläche "Vorschau" in die Vorschauanzeige umschalten und kontrollieren. So können Sie sehen, wie die Texte später auf der Bedieneinheit dargestellt werden. Die so erzeugte Vorlage können Sie später in einen Schraubfall übernehmen (siehe 12.2 Schraubfälle).

Im dargestellten Beispiel wurden als Benutzerfelder "Verschraubung", "Werker", "Flanschnummer" und "Turmnummer" angelegt. Diese Angaben werden beim Verschrauben zusammen mit den Schraubdaten gespeichert.

#### <span id="page-25-1"></span>**4.2. Schraubfälle anlegen/editieren**

Mit dem Explorer für Verschraubungsdefinitionen legen Sie Schraubfälle an und verwalten sie. Sie können außerdem eine Verzeichnisstruktur anlegen, in der Sie die einzelnen Schraubfälle ablegen (z.B. geordnet nach Maschinentypen).

1. Ggf. Explorer für Verschraubungsdefinitionen mit einem Klick auf das Symbol "Explorer mit Lupe" öffnen:

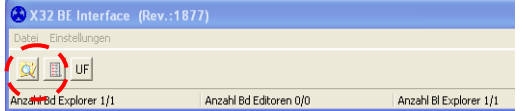

Der Editor öffnet sich:

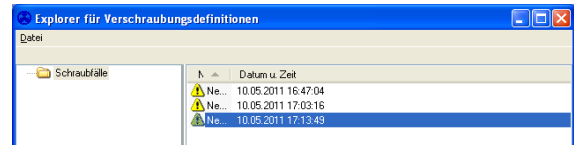

- 2. Rechte Maustaste drücken um das Kontextmenü aufzurufen.
- 3. "Schraubfall anlegen" wählen und einen Namen eingeben.

Der Schraubfall erscheint in der Liste.

Ein Schraubfall ist ungültig, solange nicht alle Datenfelder vollständig und korrekt ausgefüllt sind. Das folgende Symbol erscheint solange vor dem Namen des Schraubfalls:

Δ

Wenn der Schraubfall vollständig und korrekt angelegt worden ist, erscheint vor dem Namen das Symbol des jeweiligen Schraubmodus.

4. Mit einem Doppelklick auf den Schraubfall (oder alternativ über das Kontextmenü) den "Editor für Verschraubungsdefinitionen" öffnen.

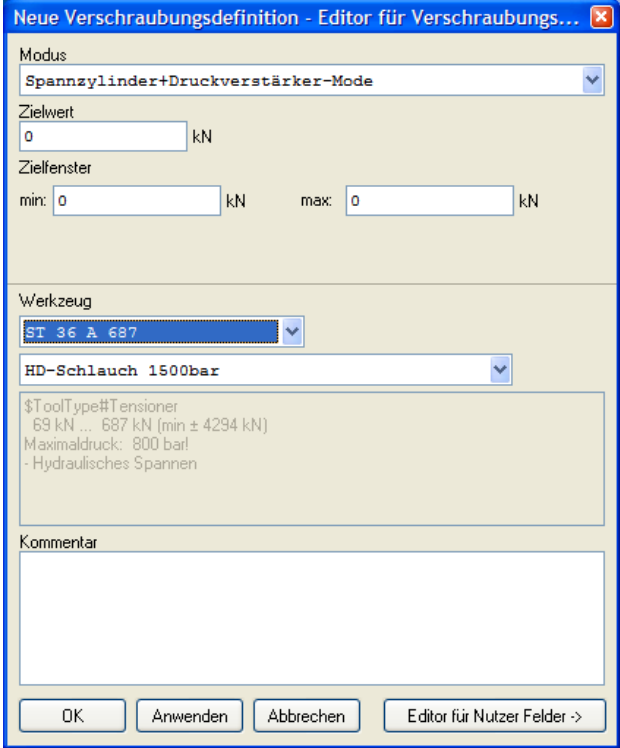

5. Im Editorfenster die Parameter des Schraubfalls eingeben, z. B. geforderte Vorspannkraft, verwendetes Werkzeug usw.

Hinweis zur Definition der Zielfenster und dem späteren Einstellen des Arbeitsdrucks am Hydraulikaggregat:

a) Drehmomentverschraubungen:

Bei Drehmomentverschraubungen ist der exakte Druck am Aggregat einzustellen und somit wird über das sich gem. Drehmomenttabelle des Schraubers ergebende Drehmoment sichergestellt, dass die Schraube nicht überzogen werden kann. Das Aggregat überprüft bereits während des Lernvorgangs, ob der vom BE32 erwartete, korrekte Druck innerhalb des entsprechenden Toleranzfensters eingestellt ist. Ist der Druck nicht korrekt eingestellt, verweigert das Aggregat den Lernvorgang.

b) Drehmoment-Drehwinkel-Verschraubung:

Hierbei ist ein Druck am Aggregat einzustellen, der ausreichend ist, um sowohl das Fügemoment als auch anschließend den Weiterdrehwinkel aufbringen zu können. **Der am Aggregat einzustellende Druck muss dabei also größer sein als derjenige, der erforderlich ist, um das vom User definierte maximale Drehmoment (welches sich nach Aufbringen des Weiterdrehwinkels ergibt) des Zielfensters zu erreichen.** Das Überziehen einer Schraube wird durch zwei Mechanismen verhindert.

- a. Zu Beginn des Schraubvorgangs detektiert das Aggregat, ob die Schraube nicht bereits angezogen war. Hierbei kann es aufgrund von äußeren Einflüssen (z.B. Überspringen eines Zahnes am Ratschensystem des Schraubers bei verschlissenen Schraubern, plötzliches Nachgeben des nicht korrekt angelegten Reaktionsarmes beim Druckaufbau) passieren, dass das Aggregat die feste Schraube nicht erkennt, da wie bei einer nicht festen Schraube in solchen Fällen der Druckverlauf kurz einbricht. Dies ist diesen äußeren Umständen geschuldet, d.h. es handelt sich nicht um eine Fehlfunktion des Aggregates.
- b. Die zweite Sicherheit gegen ein Überziehen der Schraube ist dadurch gegeben, dass auch beim Drehmoment-Drehwinkel-Schrauben ein Drehmomentfenster (oberer und unterer Zielwert des Drehmomentes nach Aufbringen von sowohl dem Fügemoment als auch dem Weiterdrehwinkel) sinnvoll definiert werden kann:

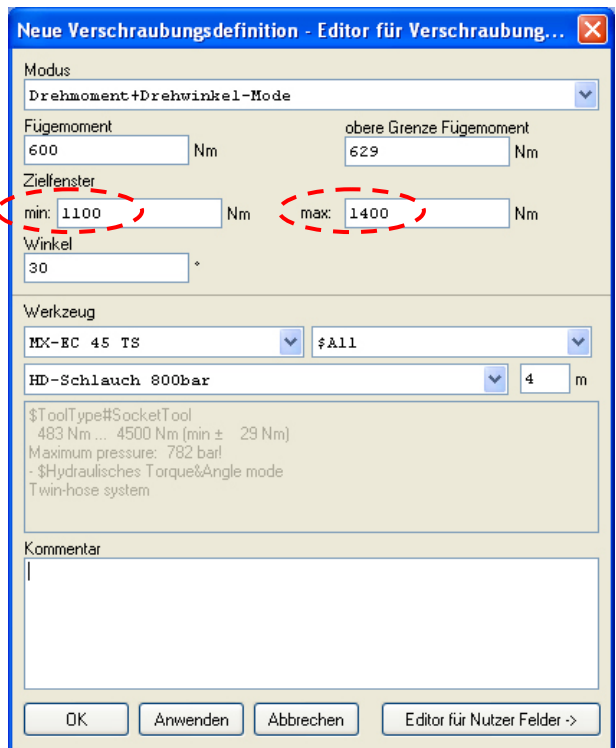

Wenn also Mechanismus a. – wie oben dargestellt – nicht greifen sollte, so prüft das Aggregat permanent den momentanen Systemdruck und vergleicht diesen gegen den Druck, der dem oberen, erwarteten Gesamtdrehmoment entspricht.

Bei Erreichen dieses Druckes wird der Schraubvorgang mit einer entsprechenden Fehlermeldung abgebrochen. Ist der obere Zielwert des Drehmomentes bzw. dessen korrespondierender Druck also sinnvoll definiert, kann es nicht zu einem Überziehen der Schraube kommen.

6. Soweit gewünscht, den "Editor für Nutzer-Felder" durch einen Klick auf die Schaltfläche aufrufen. (Weitere Informationen siehe 12.1 Nutzer-Felder anlegen).

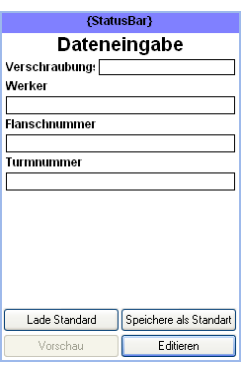

- 7. Wenn die Nutzer-Feld-Definition als Standard (Vorlage für andere Schraubfälle) gespeichert werden soll, auf "Speichere als Standard" klicken.
- 8. Wenn bereits Standards für Nutzer-Feld-Definitionen angelegt worden sind, auf "Lade Standard" klicken, um die Definition zu laden.

#### <span id="page-29-0"></span>**4.3. Verschraubungsdefinitionslisten anlegen**

Mit dem Explorer für Verschraubungsdefinitionslisten stellen Sie aus den angelegten Schraubfällen anwendungsbezogene Schraubfalllisten zusammen.

- 1. Explorer für Verschraubungsdefinitionslisten mit Klick auf das Symbol "Liste" öffnen.
- 2. Rechte Maustaste drücken um das Kontextmenü aufzurufen.
- 3. "Verschraubungsdefinitionsliste anlegen" wählen und einen Namen eingeben.
- 4. Die gewünschten Schraubfälle aus dem Explorer für Verschraubungsdefinitionen per Drag-&-Drop auf die ausgewählte Liste ziehen.

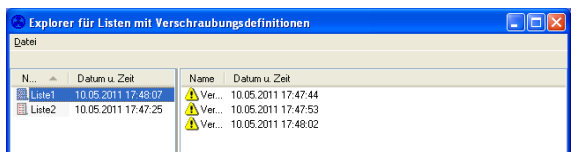

In der Grundeinstellung werden bei jeder Synchronisation alle vorhandenen Verschraubungsdefinitionslisten zur angeschlossenen Bedieneinheit übertragen. Evtl. in diesen Verschraubungsdefinitionslisten enthaltene, ungültige Schraubfälle werden nicht übertragen!

#### <span id="page-29-1"></span>**4.4. Dokumentationsdaten verwalten**

Bei jeder Synchronisierung werden die in der Bedieneinheit gespeicherten Verschraubungsdokumentationen in die PC-Datenbank übernommen.

Nach erfolgreicher Übertragung werden die in der Bedieneinheit vorhandenen Verschraubungsdokumentationen gelöscht.

Zur Anzeige und Verwaltung der auf dem PC vorhandenen Verschraubungsdokumentationen verwenden Sie das Programm "DrExplorer.exe". Dieses Programm zeigt die Verschraubungsdokumentationen in Tabellenform an und ermöglicht es, diese zu filtern, zu sortieren und zu exportieren.

1. Die Software "DrExplorer.exe" starten (Start/Ausführen). Das Programmfenster öffnet sich:

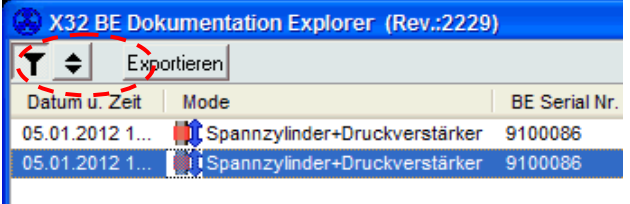

- 2. Auf die oben dargestellten Symbole klicken um die Funktion Filtern oder Sortieren auszuwählen.
- 3. Rechte Maustaste drücken um das Kontextmenü aufzurufen.

Der Dialog zum Definieren eines Filters oder einer Sortierfolge öffnet sich. Sie können maximal fünf Filter- oder Sortierkriterien eingeben.

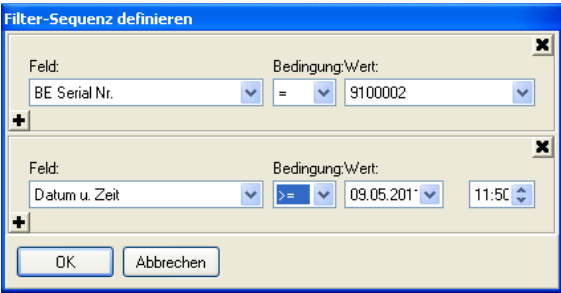

Dieses Beispiel filtert nach Seriennummer der Bedieneinheit und Datum/Zeit

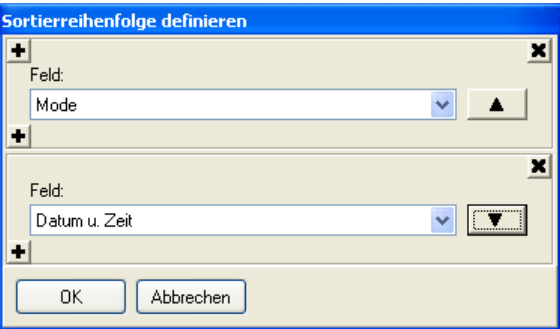

Dieses Beispiel sortiert zuerst nach dem Verschraubungsmodus (absteigend) und dann nach Datum/Zeit (aufsteigend)

Zum Exportieren von Daten klicken Sie das Symbol Exportieren an:

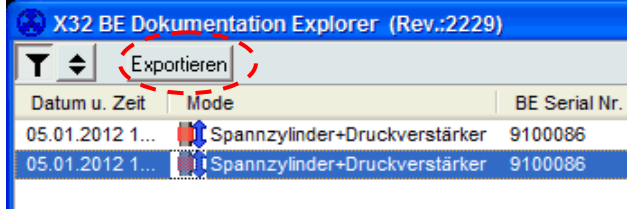

In dem darauf erscheinenden Dialog

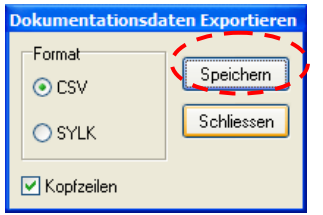

können Sie das Dateiformat festlegen.

Nach der Auswahl des Dateiformates klicken Sie auf das in der obigen Abbildung markierte Symbol "Speichern".

Es erscheint der folgende Dialog:

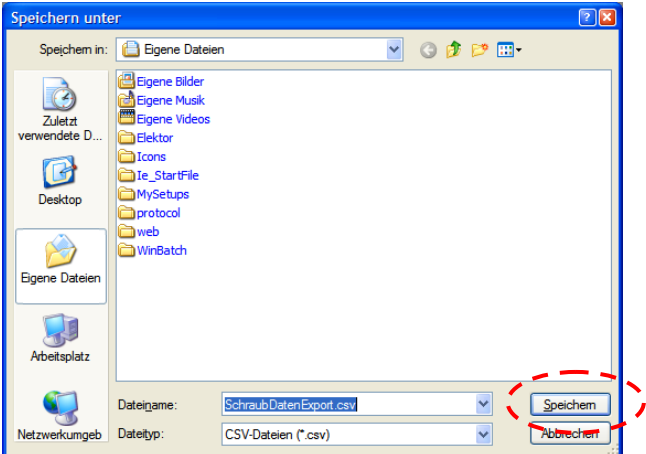

In diesem Dialog geben Sie den Dateinamen und den Pfad ein unter dem die Datei abgespeichert werden soll und führen das Speichern schließlich durch Klicken auf das in der obigen Abbildung markierte Symbol Speichern durch.

Es werden lediglich die Daten exportiert, die zuvor über den Filter ausgewählt wurden. Diese werden in der Reihenfolge übertragen, die Sie mit den Sortierkriterien festgelegt haben.

### <span id="page-31-0"></span>**5. Fehlermeldungen**

**Interne Fehler**

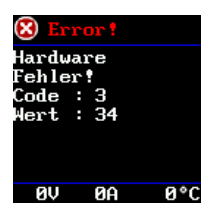

Beispiel für eine interne Fehlermeldung

Nach dem Verbinden des Netzsteckers führt das Hydraulikaggregat einen Selbsttest durch. Während des Selbsttests werden zuerst interne Fehlermeldungen angezeigt und nach erfolgreicher Überprüfung wieder gelöscht.

Während des Selbsttests kann die Fernbedienung kurzzeitig Fehlermeldungen anzeigen. Wenn solche Fehlermeldungen bis zum Ende des Selbsttests nicht verschwinden, muss das Hydraulikaggregat zum Service.

#### **Fehleranzeige im Klartext**

Fehler, die der Benutzer selbst beheben kann, werden im Klartext angezeigt:

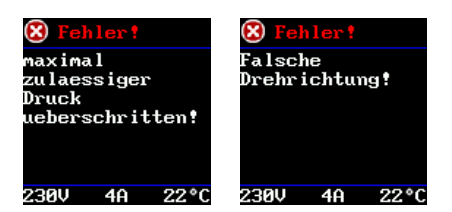

Beispiele für Benutzerfehler

## <span id="page-32-0"></span>**6. Display der Fernbedienung**

In der Statuszeile können folgende Symbole erscheinen:

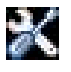

Menü

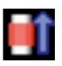

Spannzylindermodus ohne Automatisches Nachpumpen

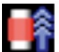

Spannzylindermodus mit Automatischem Nachpumpen

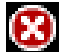

Fehler

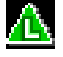

Druckeinstellmodus aktiv (1500bar-Spannzylindermodus) bzw. Lernen erforderlich (800bar-Schraubmodus)

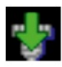

Drehmomentmodus

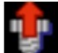

Lösemodus

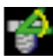

Drehmoment-Drehwinkelmodus

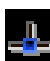

Mit PC oder Bedieneinheit verbunden

## <span id="page-32-1"></span>**7. LED der Fernbedienung**

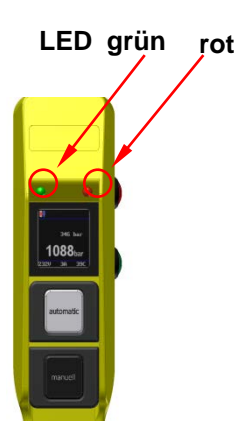

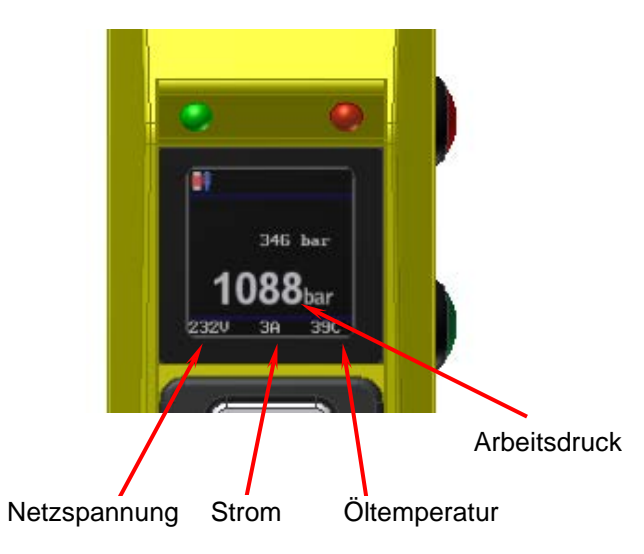

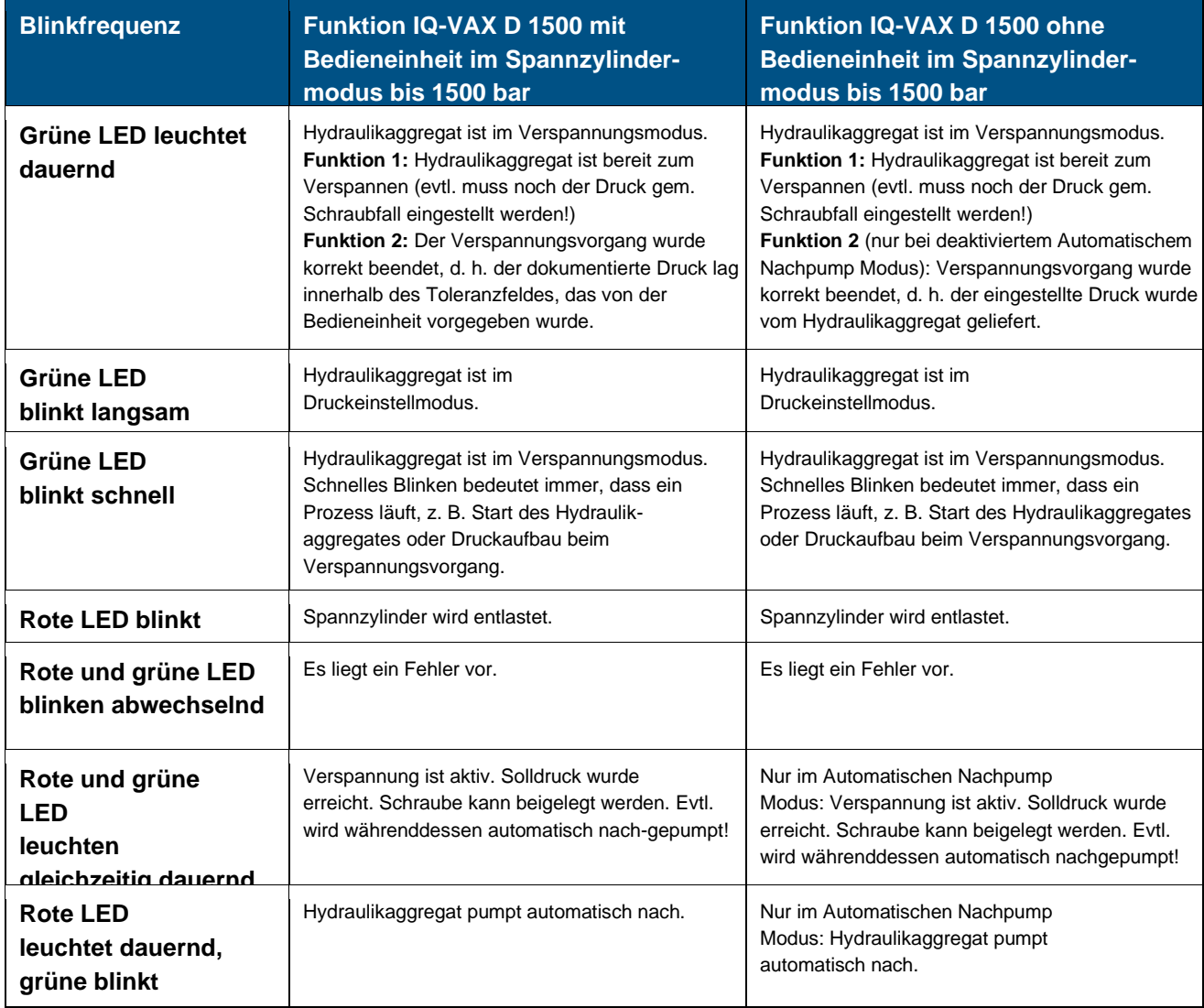

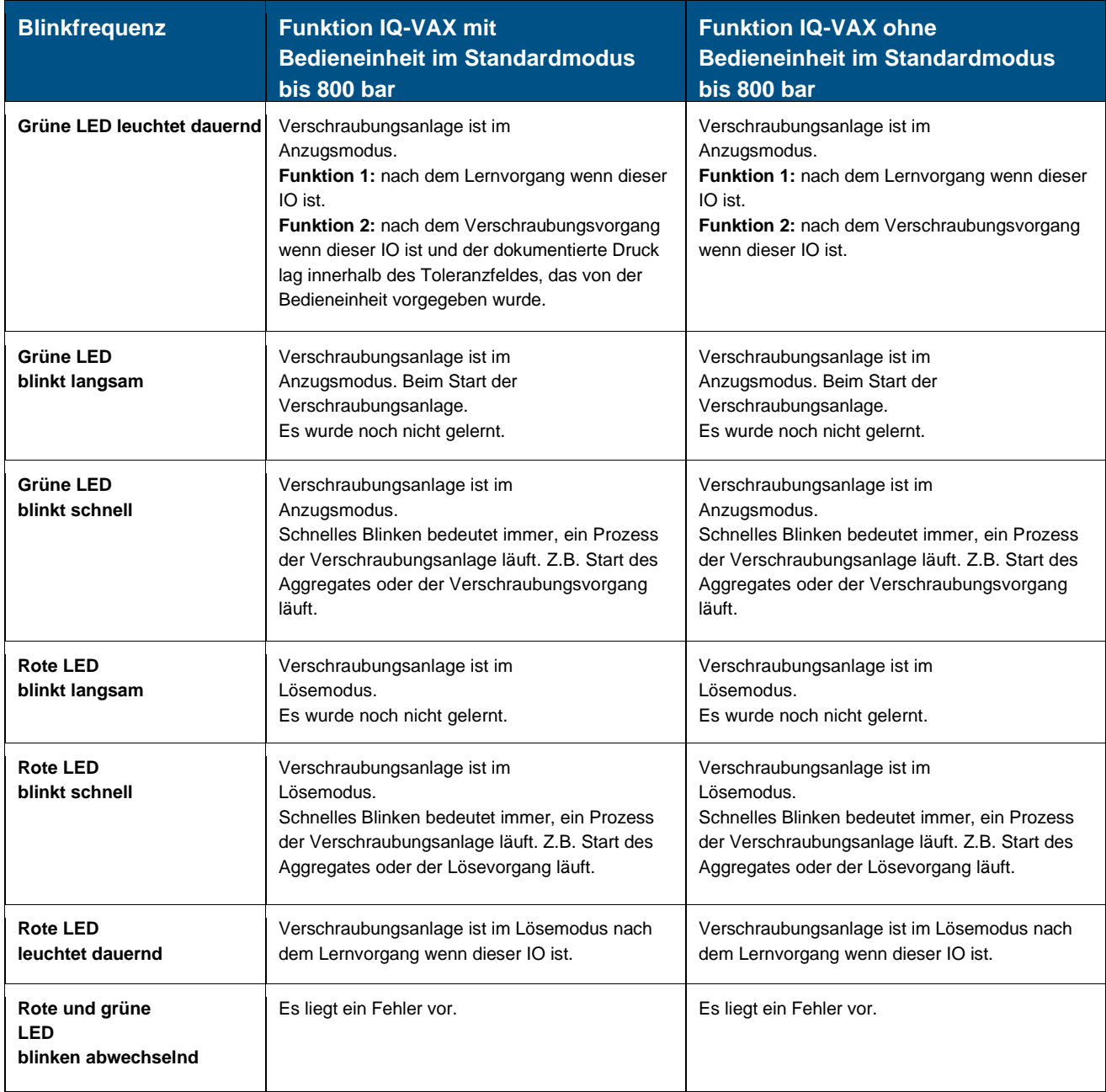

# <span id="page-35-0"></span>**8. Folientastatur der Bedieneinheit**

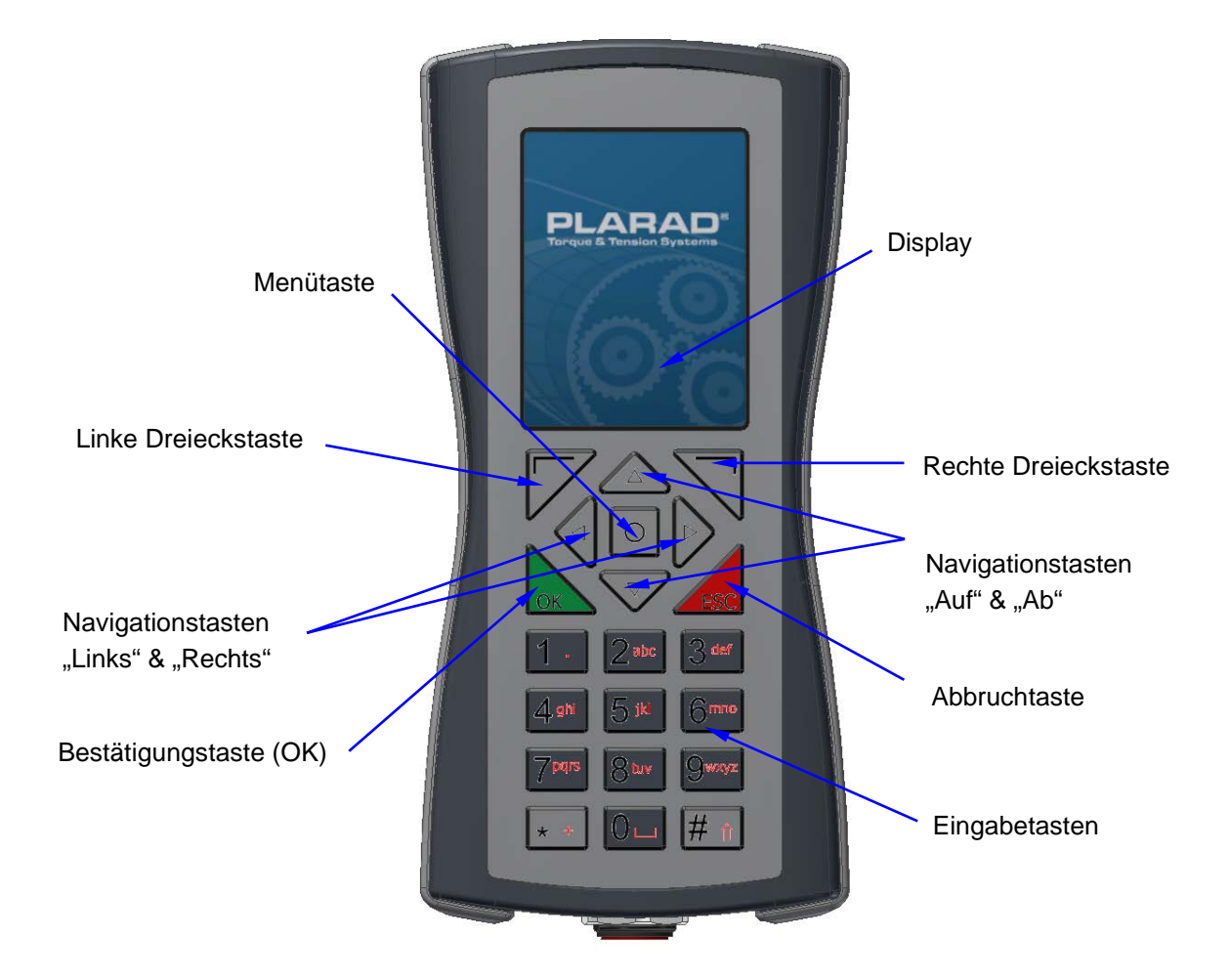

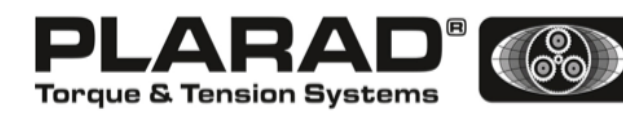

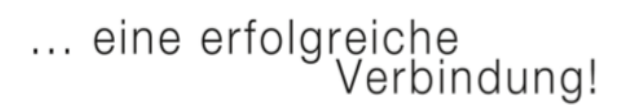

Maschinenfabrik Wagner GmbH & Co. KG Birrenbachshöhe · 53804 Much · Germany

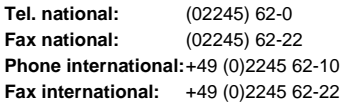

info@plarad.com · www.plarad.com

Nachdruck und Kopie, auch auszugweise, nur mit vorheriger schriftlicher Genehmigung. Änderungen vorbehalten. Für Druck- und Informationsfehler übernehmen wir keine Verantwortung. Stand: 11/2022